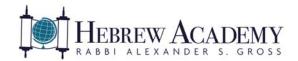

# Welcome to the Hebrew Academy ParentPlus FAQ Page!

The Hebrew Academy (RASG) has a robust parent/student/teacher communication web portal, called ParentPlus and StudentPlus. The Portals integrate seamlessly with Rediker's Administrator's Plus, our student system, and interfaces with our TeacherPlus Gradebook. Since the Parent/Student portal is directly linked to the teacher's gradebook, grades are posted in real-time, as soon as the teacher enters them. Another nice feature... when you log into your child's dashboard, you will see a snapshot of grades, homework, etc. in all classes, on one screen! Report Cards are also now stored on the Portal, using the eLocker feature.

We are very excited about our web portal. If you have any questions or problems at any time, please email Brittanie Jackson, our School Software Administrator, at <a href="mailto:bjackson@rasg.org">bjackson@rasg.org</a>.

#### **Question 1:** How do I access the Plus Portals?

Answer: To access the portal, go to <a href="www.plusportals.com/RASG">www.plusportals.com/RASG</a>. You can also access the portal from our school website, <a href="www.hebrewacademymiami.org">www.hebrewacademymiami.org</a>, by clicking "Plus Portal Signin" on the top right of every page.

#### Question 2: How do I set up email notifications on the ParentPlus Portal?

#### **Answer:** To set up notifications:

- 1. On the top right of your home page, click the dropdown arrow to the right of your name and select "E-Mail Notifications".
- 2. Click "Yes" to "Receive Automated E-mail Notifications".
- 3. Select your preferences.
- 4. Click "Save Email Notification Settings" when done.

Question 3: Where can I find the school calendar, lunch menus, school happenings, and other useful resources?

Answer: When you first login to the PlusPortal, your home page will display. On the top portion of your homepage, you will see a box for each of your children. If you scroll down the page, you will also see important notifications, alerts, school announcements, event information, and links to resources, such as the School Calendar, Lunch Menus, etc.

# Question 4: Is there a calendar on the Plus Portal where I can view upcoming school events and happenings?

**Answer:** Yes. To view the calendar:

- 1. From your home page, click on "Calendar" on the top of your screen.
- 2. The PlusPortal Calendar will display, showing school events, happenings, school closings, late starts, and early dismissals.
- 3. Note: you can also use the calendar to view your child(ren)'s homework assignments, upcoming tests, quizzes, projects., etc. See "Question 6" below for details on using the calendar to view assignments.

Coming Soon: the Athletics Department will be adding athletic games and schedules to a sub-calendar called Athletics Calendar!

## Question 5: How do I view my child(ren)'s progress?

Answer: From your home page, there are two ways to see your child's progress.

## Method 1:

- 1. Click on your child's picture or click "More" on the bottom right of your child's picture box.
- 2. Give it a few seconds (since it's compiling a lot of info!!) and your child's dashboard will display.
- 3. There will be several information boxes on the dashboard. One box will show your child's progress in every subject to date, all on one page. A second box will show the most recent scores (e.g., quiz scores, homework scores, etc.) in every subject, again all on one page. (Other boxes on the page include attendance/tardies, the most recent homework assignments in every subject, school links, files, and calendar info.)
- 4. To drill down further and view detail of all the scores in a particular course, click on the course name under "Subject" in the "Progress" box.
- 5. On the class page that displays, click on "Scores".

<u>Method 2</u>: To view a quick snapshot of your child's progress, from the home page, click on "Progress" on the bottom left of your child's picture box.

## Question 6: Where can I find my child's daily homework assignments?

Answer: There are two ways to view your child's homework assignments.

Method 1: Using the PlusPortal Calendar:

- 1. From your home page, click on "Calendar" on the top of your screen.
- 2. Click on your child's picture on the top right of the screen. (Note: if you have more than 3 children, click the arrow to the right of your 3<sup>rd</sup> child to view your remaining children.)
- 3. The calendar that displays will show your child's homework, upcoming quizzes, tests, projects etc. (by the <u>due</u> date of the assignment).

#### Method 2: Using your child's dashboard and/or class page:

- 1. From your home page, click on your child's picture or click "More" on the bottom right of your child's picture box.
- 2. Give it a few seconds (be patient) and your child's dashboard will display.
- 3. Scroll down to locate the Homework/Assignment box. This box shows the most recent homework assignments in every subject.
- 4. To view detailed homework in each class, click the "Classes" tab (from the tabs that display under your child's name).
- 5. Select the desired course.
- 6. Locate the homework/assignments box.

## Question 7: Where can I find an individual teacher's class page?

# **Answer:** To display teacher class pages:

- 1. From your home page, click on your child's picture or click "More" on the bottom right of your child's picture box to display your child's dashboard.
- 2. Click the "Classes" tab (from the tabs that display under your child's name).
- 3. Select the desired course.
- 4. The teacher's class page will display, showing a class summary, all homework/test assignments for that class, class announcements/alerts, and class-related links and files.

# Question 8: How can I email my child(ren)'s teacher(s)?

#### **Answer:** To send an email:

- 1. Click "Email & Messages" on the top right of your screen.
- 2. Click "New E-Mail".
- 3. Click "Add Recipients" (located to the right of the "To" or "Cc" box).
- 4. Choose "Teacher" and select the teacher or teachers you want to email by clicking in the checkbox to the left of the respective teacher(s) names.
- 5. Click "Add".
- 6. Enter a subject for your email and enter your message in the message box.
- 7. To add an attachment, click "Select Files" to the right of "Attachment".
- 8. When done, click "Send"; or click "Save" to complete later.

#### Question 9: Is there a ParentPlus and StudentPlus Mobile App?

Answer: Yes, the portal has a mobile app, called ParentPlus, and a separate app for students, called StudentPlus, which will allow you to view your child(ren)'s grades, homework, class schedule, attendance, alerts and announcements, and the school calendar from your iOS and Android mobile devices.

When you download the app, it will ask for a school name. Enter "RASG" for the school name.

## Question 10: How can I get back to my Home Page?

Answer: At any time, just click "Home" on the top of the page to return to your home page.